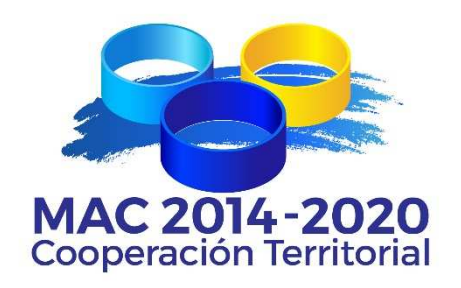

# **Programa de Cooperación Territorial INTERREG MAC 2014-2020**

# **EJEMPLO PRÁCTICO DE REGISTRO Y CUMPLIMENTACIÓN DE PROYECTOS EN EL SISTEMA INFORMÁTICO SIMAC 2020**

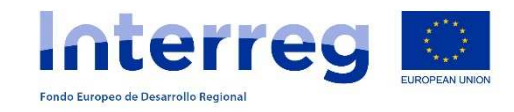

(Atención: Este documento no exime de la consulta de la guía para la presentación de proyectos.)

# **ÍNDICE**

- **1. REGISTRO DE USUARIO (Beneficiario Principal)**
- **2. CUMPLIMENTACIÓN DE LA CANDIDATURA**
- **3. FORMULARIO TÉCNICO**
- **4. PLAN FINANCIERO**
- **5. ANEXOS**
- **6. CHECK-LIST**
- **7. VALIDACIÓN**
- **8. ENVÍO**
- **9. DATOS DE CONTACTO SECRETARÍA CONJUNTA**

#### **1. REGISTRO DE USUARIO (BENEFICIARIO PRINCIPAL)**

**1.1.** Desde la página web del Programa www.mac-interreg.orgacceder al Sistema Informático SIMAC 2020:

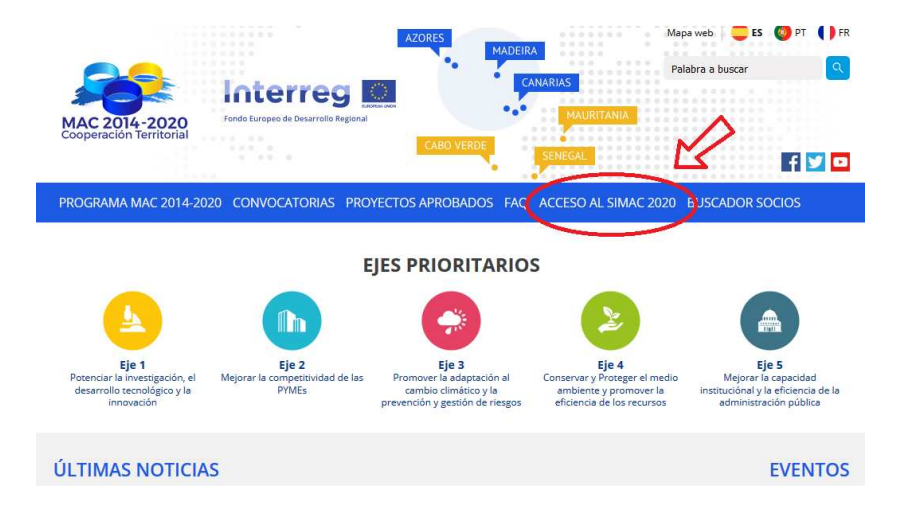

**1.2.** Seleccionar la opción **Regístrese**.

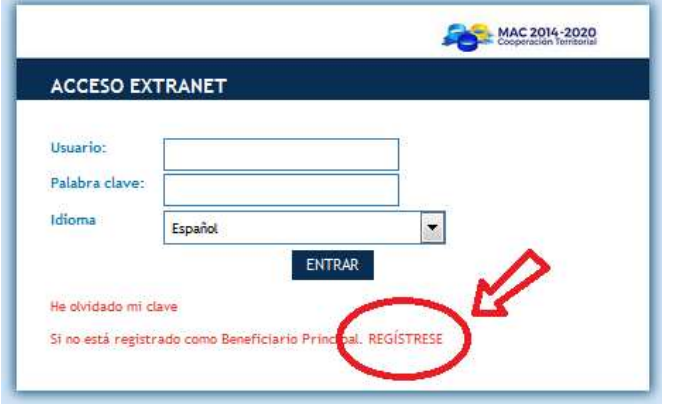

Desde aquí puede registrarse como Beneficiario Principal, que es el único que puede editar y enviar el formulario del proyecto. El usuario y clave del resto de participantes del proyecto serán dados de alta por el beneficiario principal, una vez creado el proyecto.

## **1.3**. Cumplimentar los datos y pinchar "enviar"

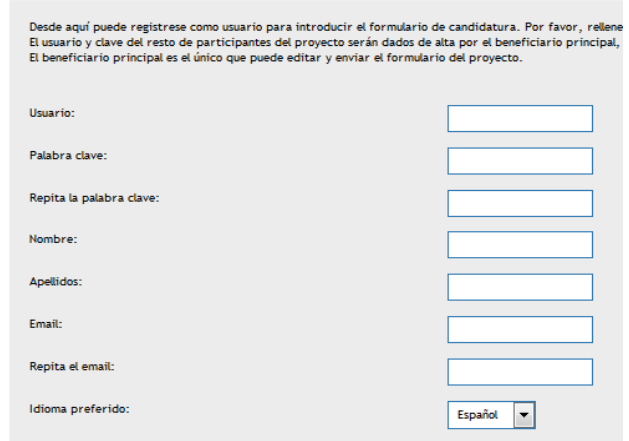

**1.4**. Se enviará un e-mail a la cuenta de correo suministrada para que pueda activar su cuenta de usuario. En ese e-mail se le solicitará la activación de la cuenta mediante la frase: "Para activar su cuenta de usuario pinche <aquí>."

A partir de ese momento podrá acceder al SIMAC 2020 con su nombre de usuario y contraseña y tener acceso a todos los documentos necesarios para realizar su candidatura. Un Jefe de Fila podrá utilizar el mismo nombre de usuario y contraseña para varios proyectos diferentes, siempre y cuando éstos tengan acrónimos diferentes.

# **2. CUMPLIMENTACIÓN DE LA CANDIDATURA**

**2.1.** Entrar con el nombre de usuario y la respectiva contraseña.

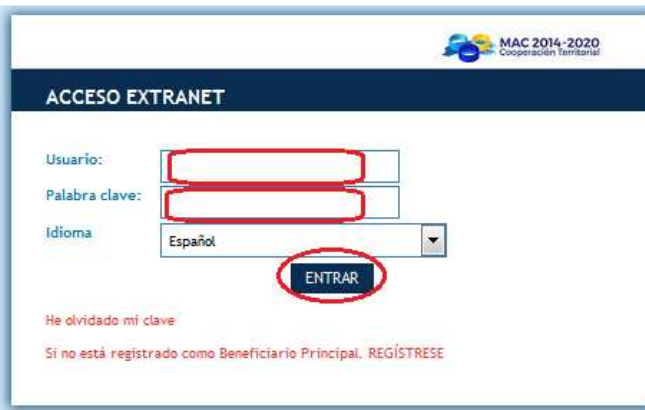

**2.2.** El sistema abre la zona de "Mis proyectos", desde donde se podrán crear la/s candidatura/s seleccionando la opción **"Crear nueva candidatura de Proyecto":** 

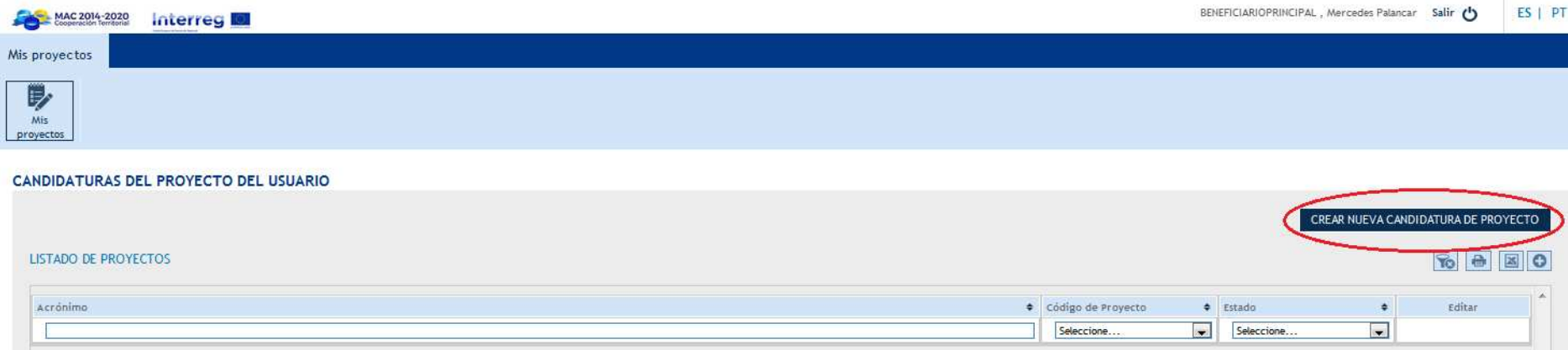

#### **3. FORMULARIO TÉCNICO**

#### **3.1** Se cumplimentan los **datos generales del proyecto** (título, acrónimo, eje y prioridad de inversión):

#### Introduzca los datos generales del proyecto. Una vez rellenado toda la información pulse "Guardar" para crear el formulario de candidatura. TÍTULO DEL PROYECTO<sup>\*</sup> ACRÓNIMO<sup>\*</sup> (máx. 10 caracteres) EJE PRIORITARIO<sup>\*</sup> Seleccione  $\vert \cdot \vert$ PRIORIDAD<sup>\*</sup>

**3.2.** En este punto es donde el Beneficiario principal crea las **claves de usuario para los socios**. Para que los Socios puedan acceder al contenido del formulario de candidatura el Beneficiario Principal crea un nombre de usuario diferente al suyo y una nueva contraseña, y la enviará a sus socios para que éstos puedan acceder a la aplicación para consulta del formulario de candidatura. Las claves serán las mismas para todos los socios. Los socios no podrán editar el proyecto, sólo tendrán acceso a él en modo consulta.

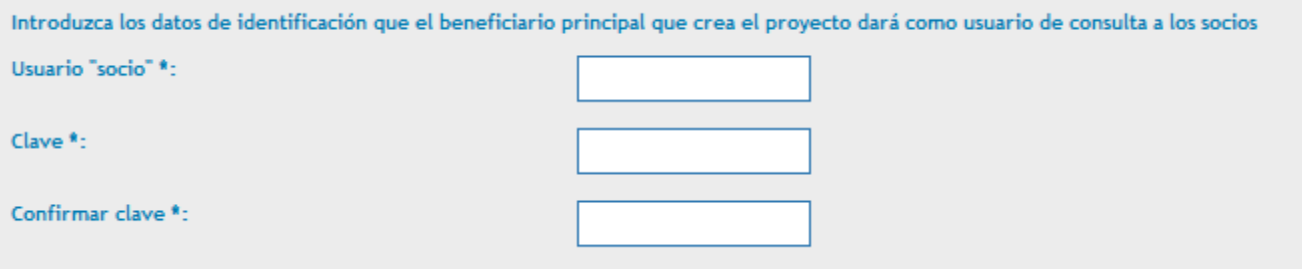

#### DATOS GENERALES DEL PROYECTO

**3.3.** A partir de este momento el Jefe de Fila está en condiciones de empezar a introducir la información relativa al formulario de candidatura, siguiendo los apartados que aparecen a en el menú de la izquierda: **Datos generales**, **Participantes, Objetivos, Actividades, Indicadores,Cronograma, Características del proyecto, Pertinencia del proyecto, Plan financiero, Anexos y Check-list.** 

La candidatura no tiene que ser cumplimentada y formalizada en un único día. El Jefe de Fila puede acceder a la misma siempre que estime oportuno para ir cumplimentando los diferentes apartados del formulario, entrando en el sistema y seleccionando la opción "editar".

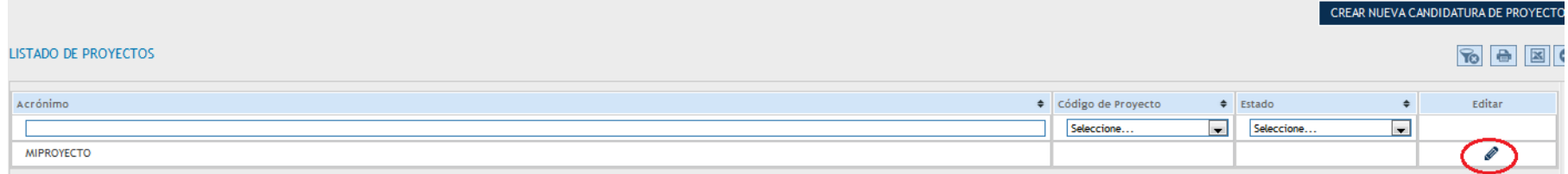

#### **3.4. Participantes en el proyecto**: pinchar en "+" para añadir un participante y cumplimentar los datos.

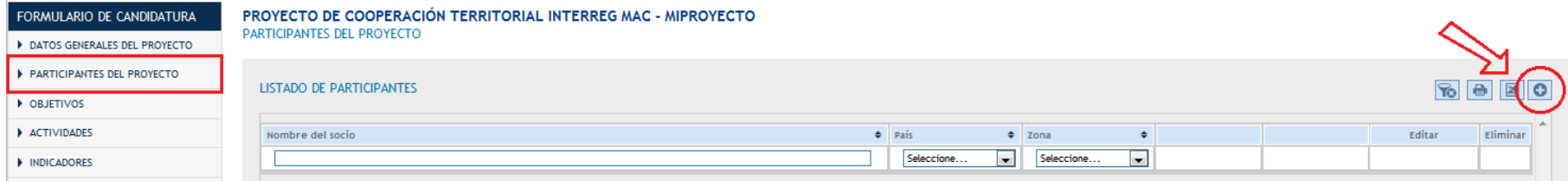

En cualquier momento los participantes se pueden modificar (editar), eliminar, o variar el orden utilizando las flechas azules.

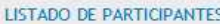

#### 8880

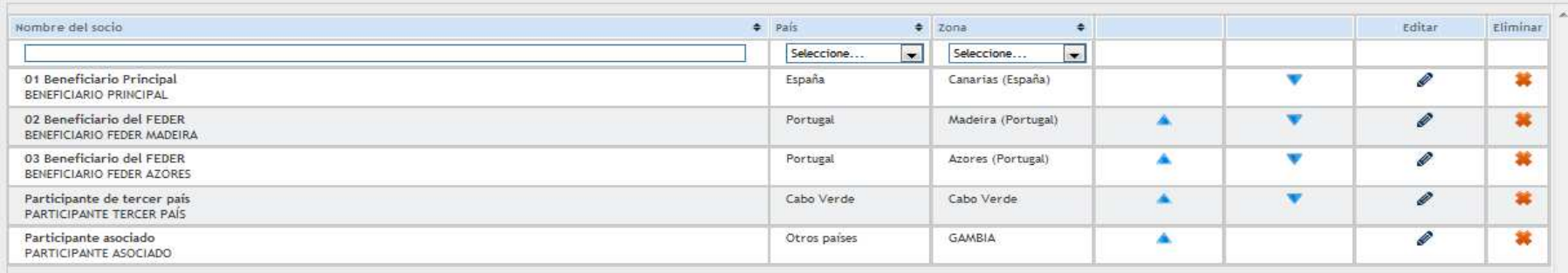

**3.5. OBJETIVOS:** Aparecen por defecto los objetivos del Eje y de la Prioridad de Inversión en la que se ha enmarcado el proyecto. Introducir las descripciones del **objetivo general** y de los **objetivos específicos**, que no podrán ser más de 3.

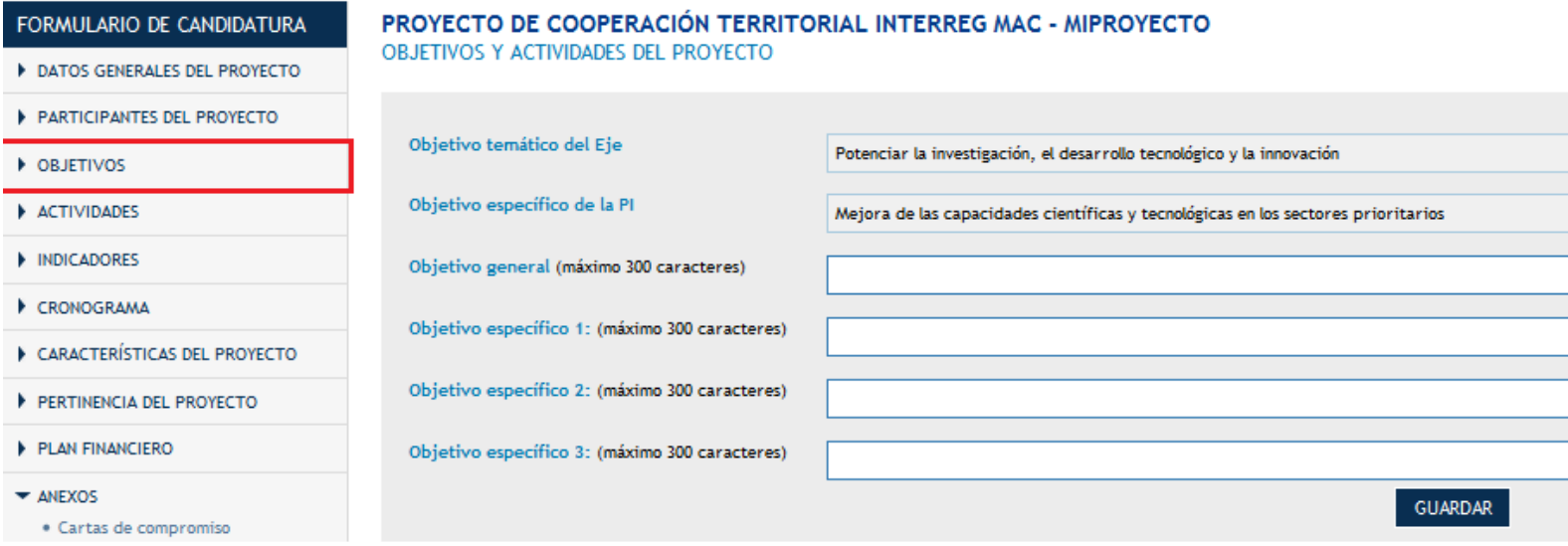

Recordar que los objetivos del proyecto tienen que contribuir a alcanzar los objetivos del Programa.

**3.6. ACTIVIDADES**: Les recordamos que los bloques de actividades son 4:

- 1. Preparación
- 2. Ejecución
- 3. Coordinación
- 4. Comunicación

Las actividades de Preparación (opcional), Coordinación y Comunicación aparecen por defecto y tienen que pinchar en "editar" para describirlas.

La actividad de Ejecución estará formadas por las actividades ligadas a cada objetivo específico. Podrá haber un máximo de 3 actividades por cada objetivo específico establecido. Tendrán que pinchar "agregar" para definirlas y describirlas.

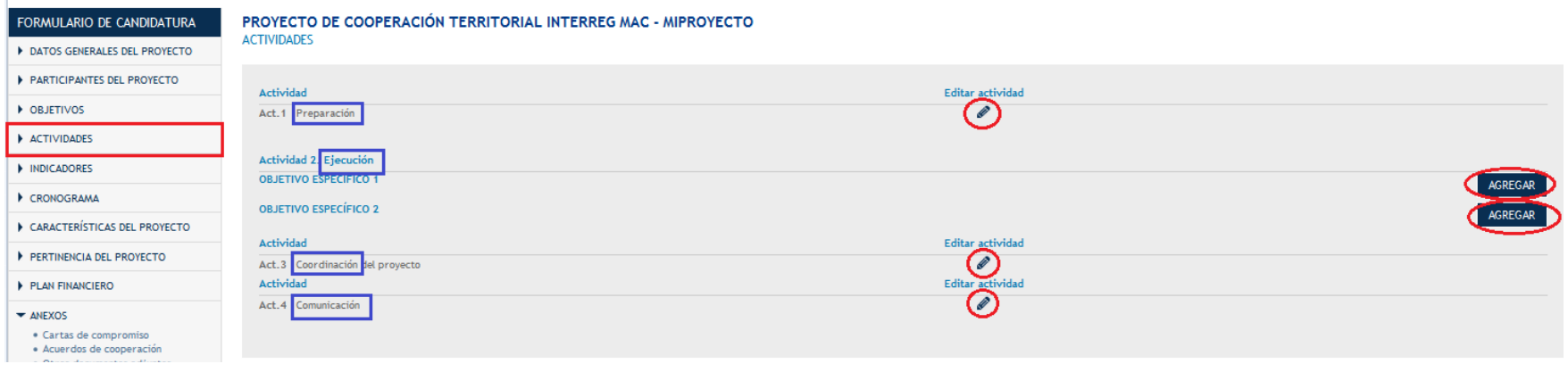

#### 3.6.1. Actividad de Preparación.-

Marcar con un "tic" las entidades que están participando en esta actividad.

Las entidades que no se marquen, no podrán posteriormente imputar gastos en esta actividad.

En el desplegable tendrán que seleccionar cuál de las entidades participantes es la responsable de esta actividad.

En la celda de texto tendrán que describir las actividades llevadas a cabo para la preparación del proyecto.

Les recordamos que los gastos preparatorios son elegibles entre el 1 de enero y el 31 de marzo de 2016, no pueden superar los 30.000 € por proyecto y son imputables sólo los gastos de viajes y alojamientos.

#### **PREPARACIÓN** PREPARACIÓN

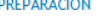

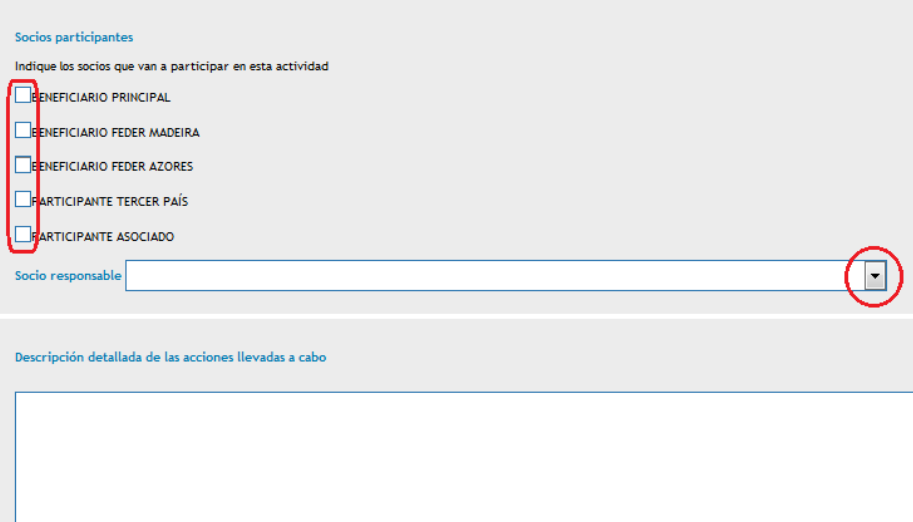

#### 3.6.2. Actividades de Ejecución.-

Estas son las actividades ligadas a cada objetivo específico. No pueden agregar más de 3 actividades por cada objetivo específico que hayan definido.

En todas las actividades tendrán que escribir el nombre de la actividad, los socios que van a participar en dicha actividad, y cuál de ellos es el responsable de su correcta ejecución.

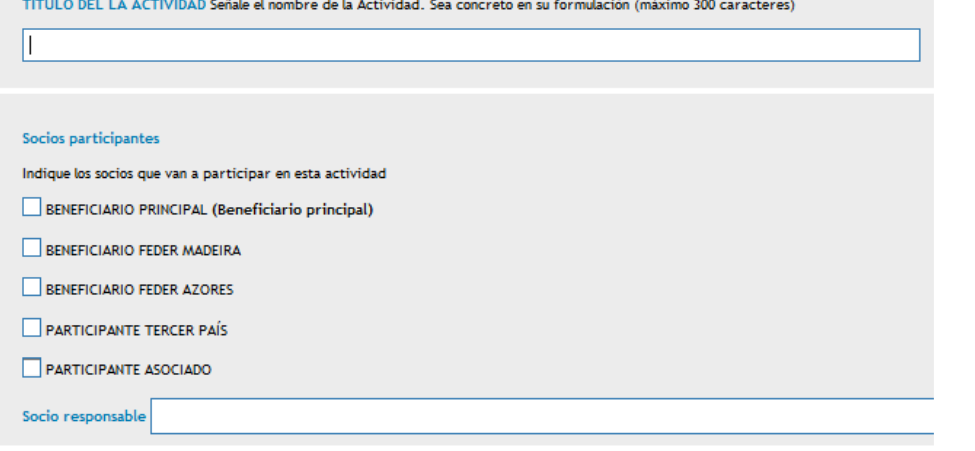

Para cada actividad de ejecución tendrán que detallar los siguientes aspectos (máximo 1.000 caracteres en cada cuadro de texto):

- Descripción de la actividad
- Resultados previstos
- Productos finales previstos
- Área geográfica
- Principales destinatarios

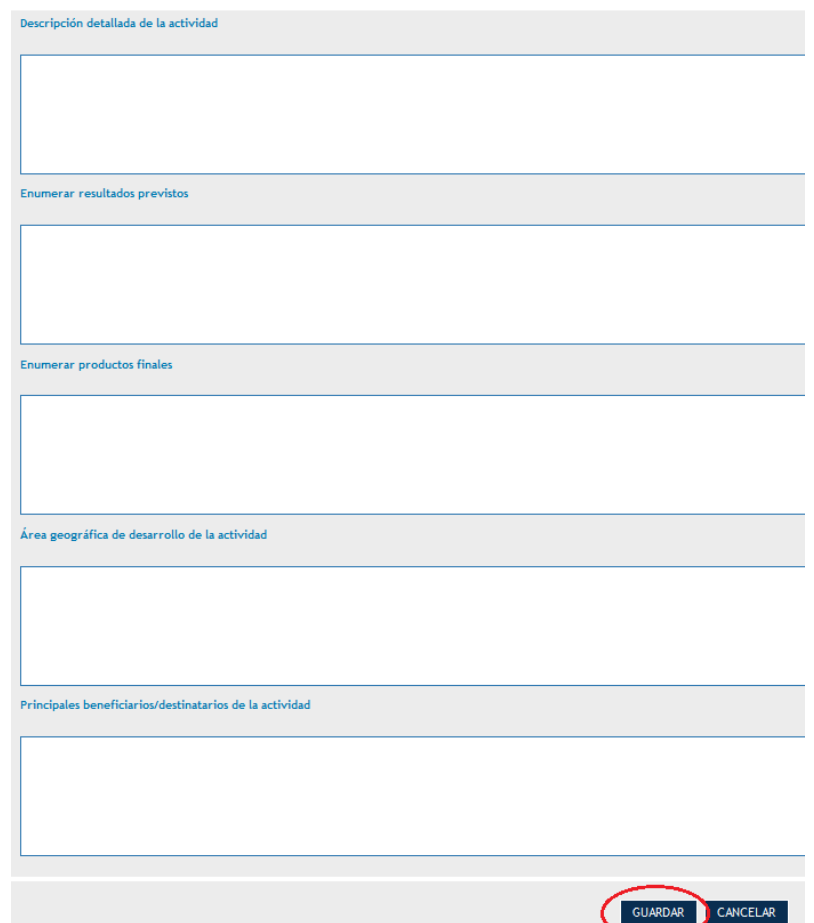

Al final realizar siempre la operación de guardar para que el sistema recoja los cambios.

Posteriormente tendrán que introducir, si procede, los datos relativos a los estudios, equipamientos, infraestructuras, actividades generadoras de ingresos, contrataciones de servicios externos y actividades previstas a financiar en terceros países. Para cada uno de ellos, tendrán que<br>pinchar en el símbolo añadir "├+ ". Tendrán que añadir tantos estudios, equipami

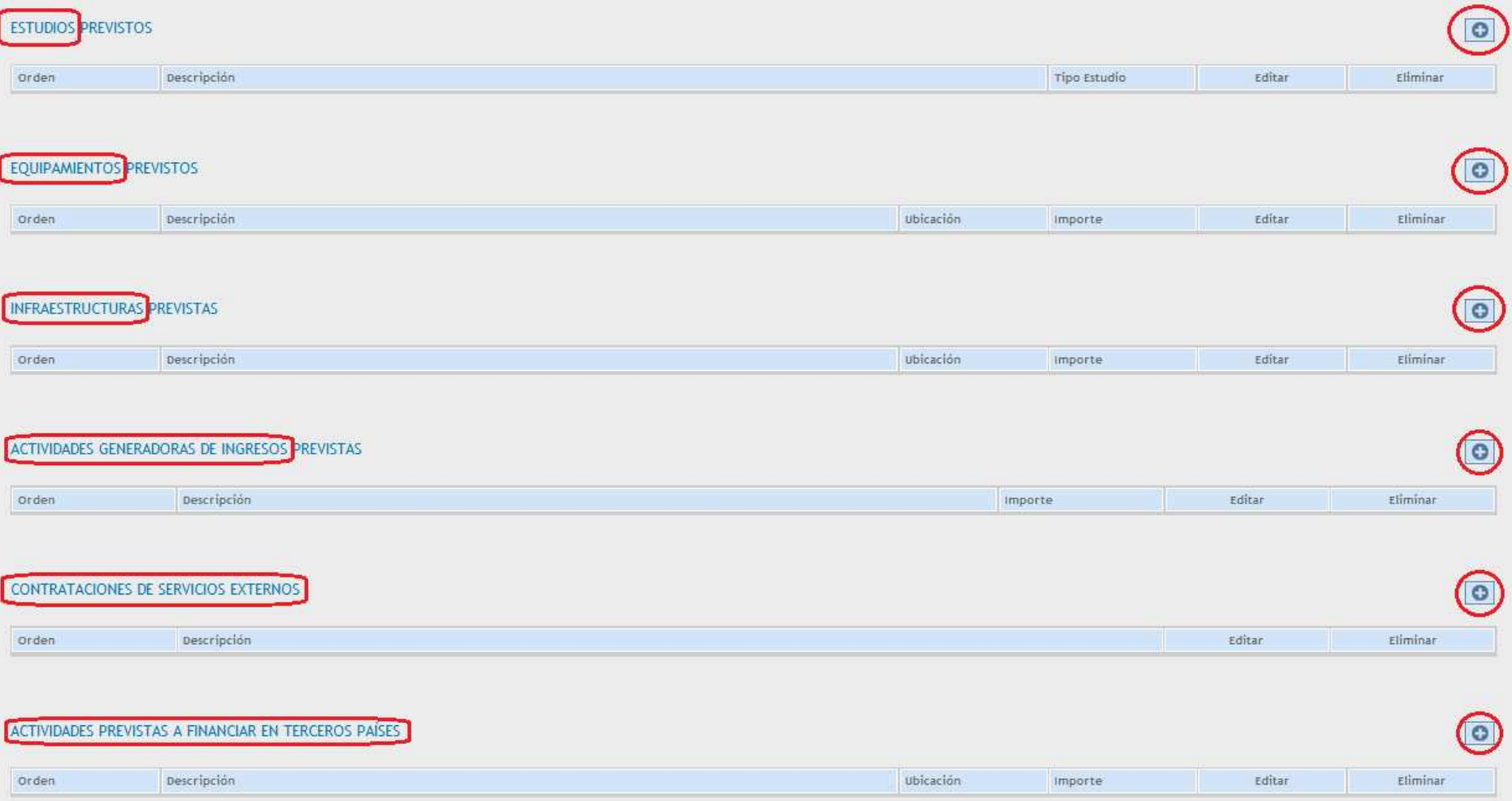

Estudios: describir cada estudio y seleccionar si se va a realizar con recursos propios o se va a contratar externamente:

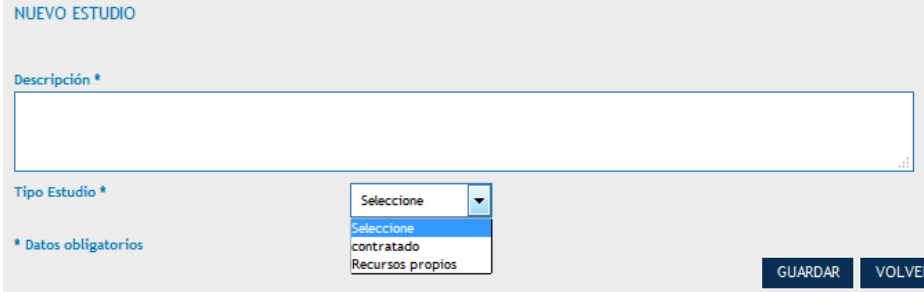

Equipamientos: describir cada equipamiento previsto, dónde va a estar ubicado (lo más concreto posible), cual es el importe estimado de adquisición (que deberá coincidir con el del plan financiero), alquiler o amortización) y justificar la necesidad de dicho equipamiento.

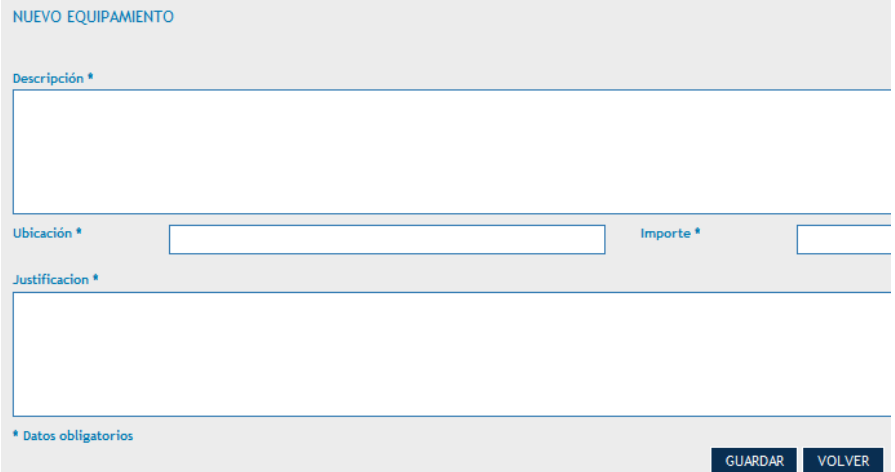

Obras o Infraestructuras de pequeña envergadura: describir las obras previstas, dónde se van a realizar (lo más concreto posible) y cuál es el coste estimado (que deberá coincidir con el del plan financiero).

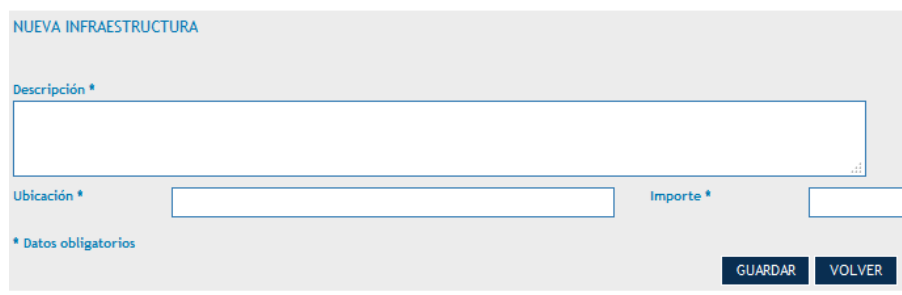

Actividades generadoras de ingresos: describir cómo se generarían los ingresos en esa actividad y cuál es el importe estimado (que se deberá reflejar en el plan financiero pues reduciría el coste total del proyecto).

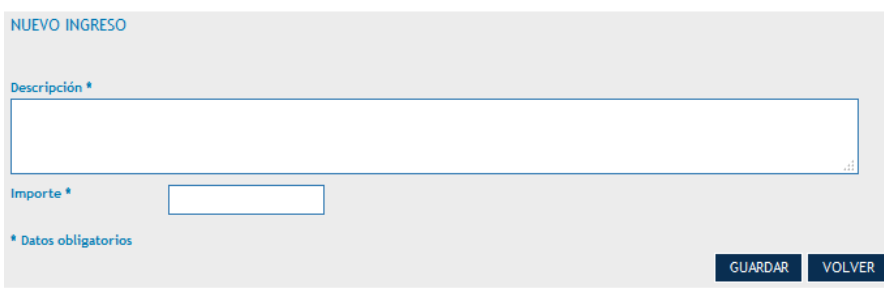

Contrataciones de servicios o expertos externos: describir qué se va a contratar externamente para el desarrollo de esa actividad y justificar la necesidad de dicha contratación.

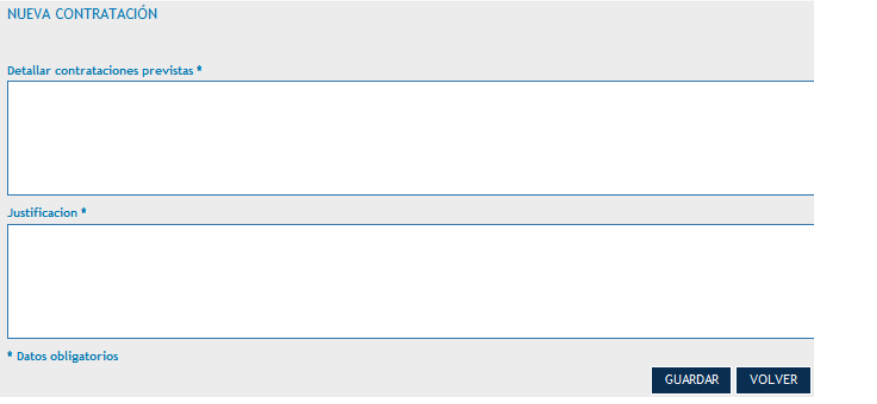

Actividades a financiar en tercer país: describir, seleccionar el país en que se va a realizar, el importe previsto a gastar en el tercer país y explicar cuál es el beneficio de esas actividades para la zona geográfica de actuación del proyecto, en cumplimiento del art. 20 del reglamento 1299/2013.

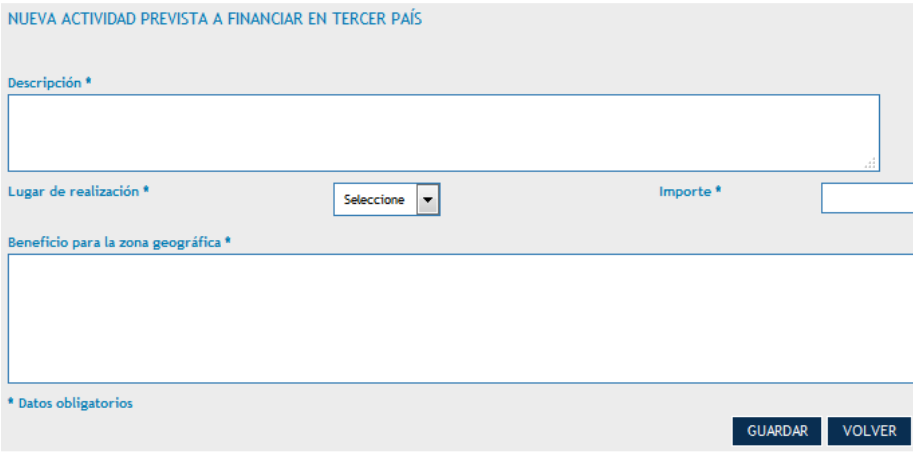

# Una vez cumplimentados todos los campos, se podrán editar y/o eliminar hasta el momento del envío del formulario:

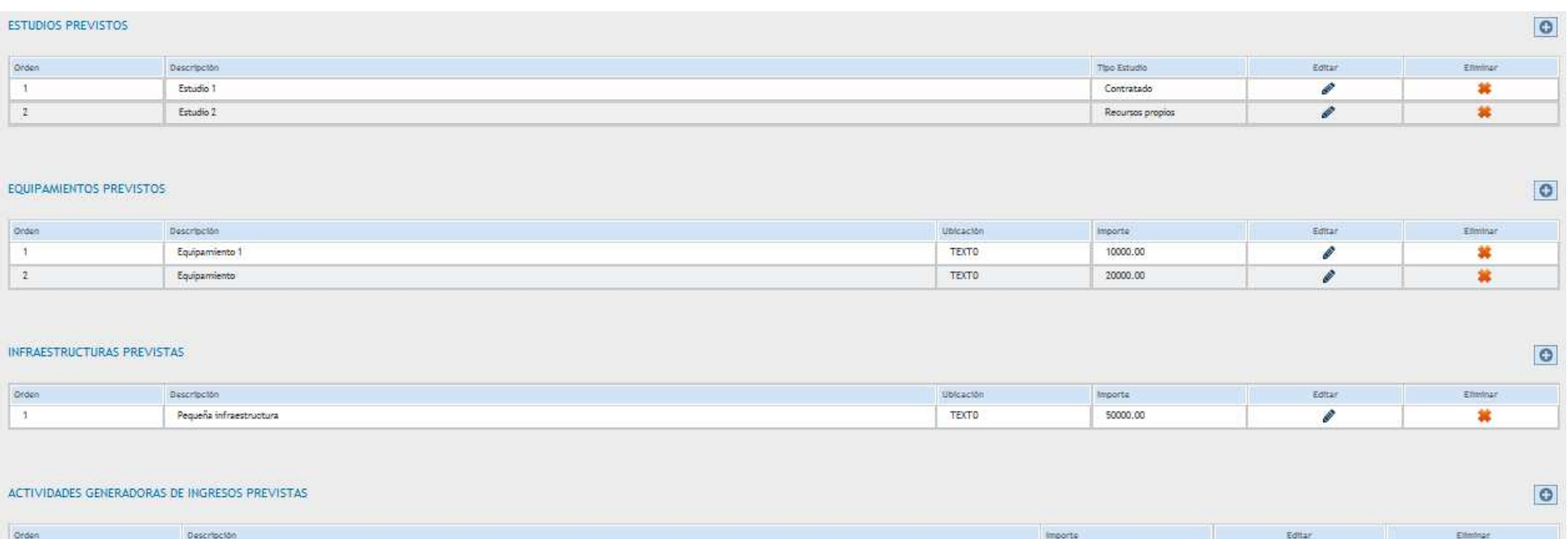

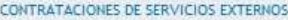

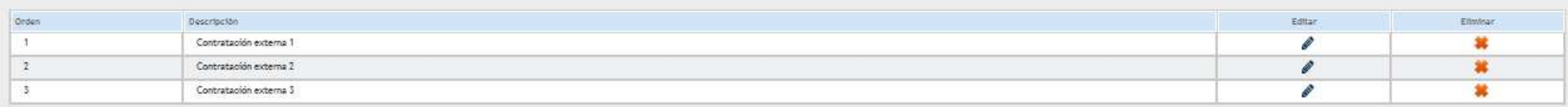

 $\bullet$ 

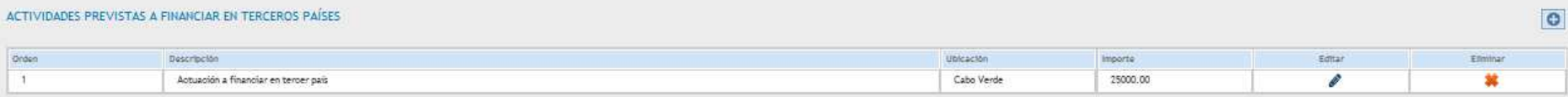

#### 3.6.3. Actividad de Coordinación.-

Marcar con un "tic" las entidades que están participando en esta actividad.

Las entidades que no se marquen, no podrán posteriormente imputar gastos en esta actividad.

En el desplegable tendrán que seleccionar cuál de las entidades participantes es la responsable de esta actividad.

En la celda de texto tendrán que describir las actividades llevadas a cabo para la preparación del proyecto.

Les recordamos que los gastos relativos a esta actividad no podrán superar el 6% del coste total de cada beneficiario.

Tendrán que describir cómo van a gestionar, coordinar y tomar decisiones en el seno del partenariado.

# Descripción detallada del sistema de gestión Descripción detallada del sistema de coordinación Descripción detallada del sistema de toma de decisiones

#### 3.6.4. Actividad de Comunicación.-

Se tendrán que describir todas las actuaciones que se lleven a cabo en materia de publicidad y comunicación cumplimentando los respectivos cuadros de texto.

Respecto a la página web tendrán que marcar "sí" si se va a crear una página web específica para el proyecto y "no" si no se va a crear o simplemente se va a poner información en una página ya existente.

En caso de que no vayan a realizar alguna de las actuaciones contempladas en los cuadros de texto, tendrán que escribir "no procede", "no aplica", "no está previsto" o similar, para que la actividad se guarde correctamente.

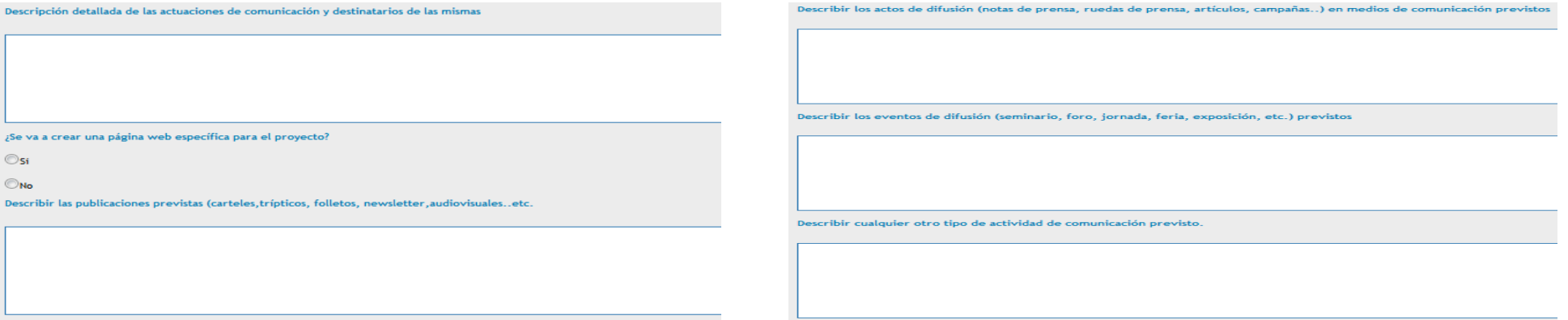

**3.7. INDICADORES:** Tendrán que cuantificar los indicadores que se pretenden alcanzar en el marco del proyecto. La cuantificación deberá ser numérica y si se considera que algún indicador no es adecuado para el proyecto, su cuantificación deberá ser de 0 (cero).

#### 3.7.1. Indicadores de resultado y productividad:

La aplicación muestra por defecto los indicadores de resultado y de productividad correspondientes al Eje y la Prioridad de Inversión en la que se enmarca el proyecto. Además, muestra la cuantificación de dicho indicadores a nivel de Programa. Tendrán que cuantificar el resultado esperado a 31/12/2018 y a la finalización del proyecto.

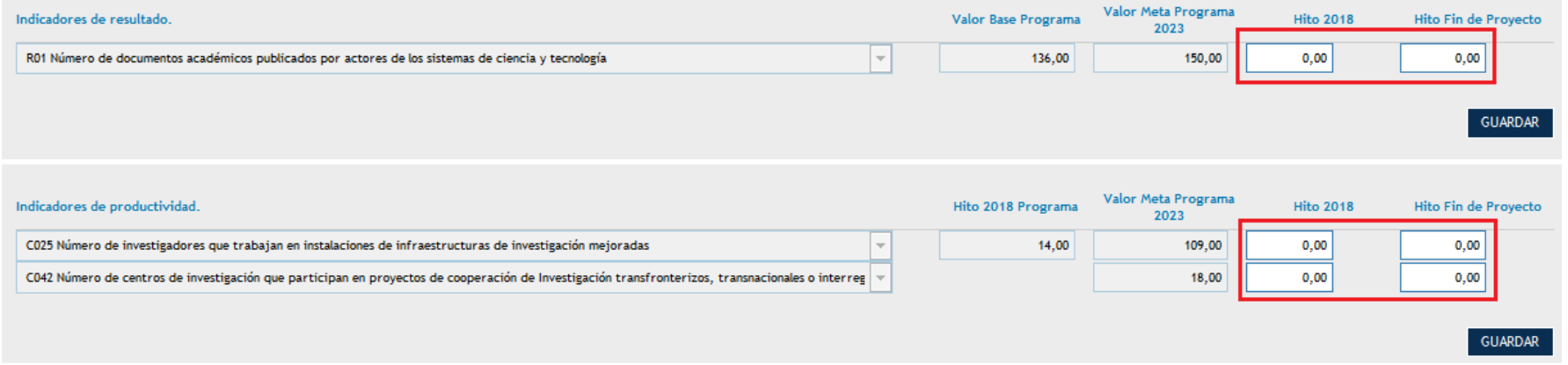

Les recordamos que los proyectos deben contribuir, en mayor o menor medida, a la consecución de los objetivos e indicadores del Programa.

#### 3.7.2. Indicadores de comunicación:

Tendrán que cuantificar los indicadores de comunicación establecidos por el Programa teniendo en cuenta la información que han detallado en la descripción de la actividad de comunicación.

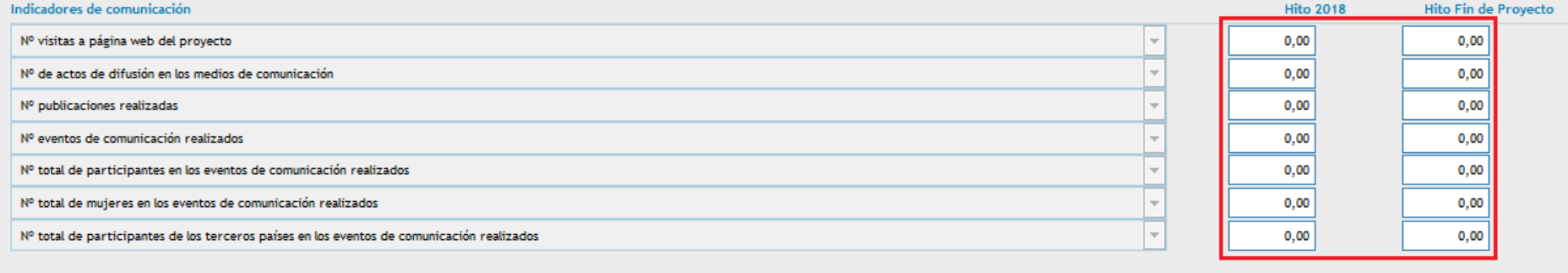

**GUARDAR** 

# 3.7.3. Indicadores específicos del proyecto:

Pueden añadir indicadores específicos para su proyecto que reflejen más adecuadamente los resultados obtenidos por el mismo. Esto no exime de la necesidad de cuantificar los indicadores anteriores.

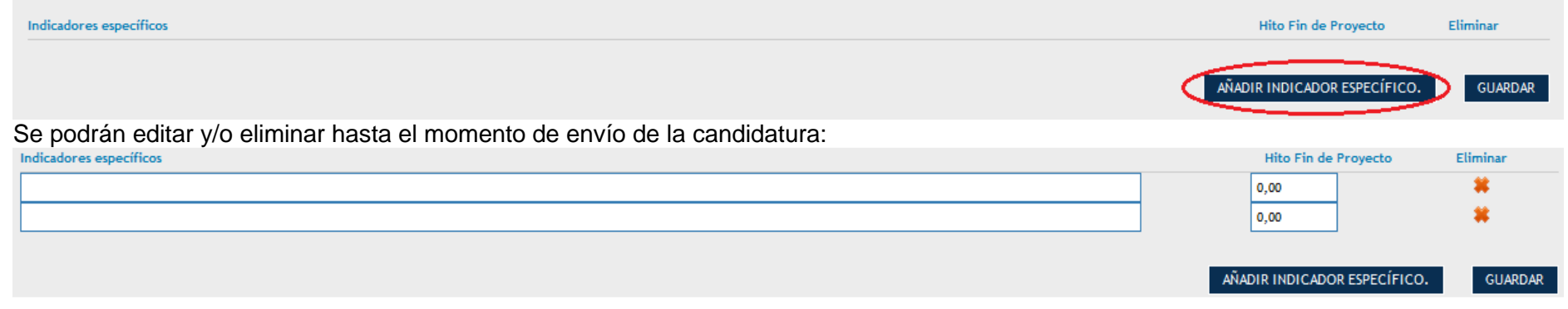

**3.8. CRONOGRAMA:** Aparecerán los 4 bloques de actividades y tendrán que pinchar en editar (lápiz-botón) en cada una de ellas para activar los años/meses en que se ejecutará cada actividad. Recordamos que la duración máxima de los proyectos es de 36 meses y que la fecha real de inicio del proyecto será la de la firma del contrato con la Autoridad de Gestión del programa.

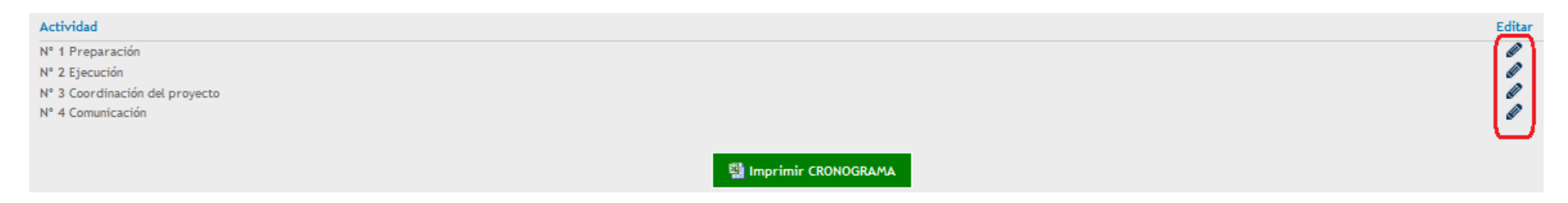

Al editar cada actividad aparecerá un cuadro con todas las entidades participantes (según establecieron en la descripción de las actividades) y las anualidades del Programa.

Dentro de cada año se deberá seleccionar la casilla "Si", en caso de que existan gastos ese año, en caso contrario poner "No". Si se selecciona "Si" la casilla del año pasa a tener color naranja.

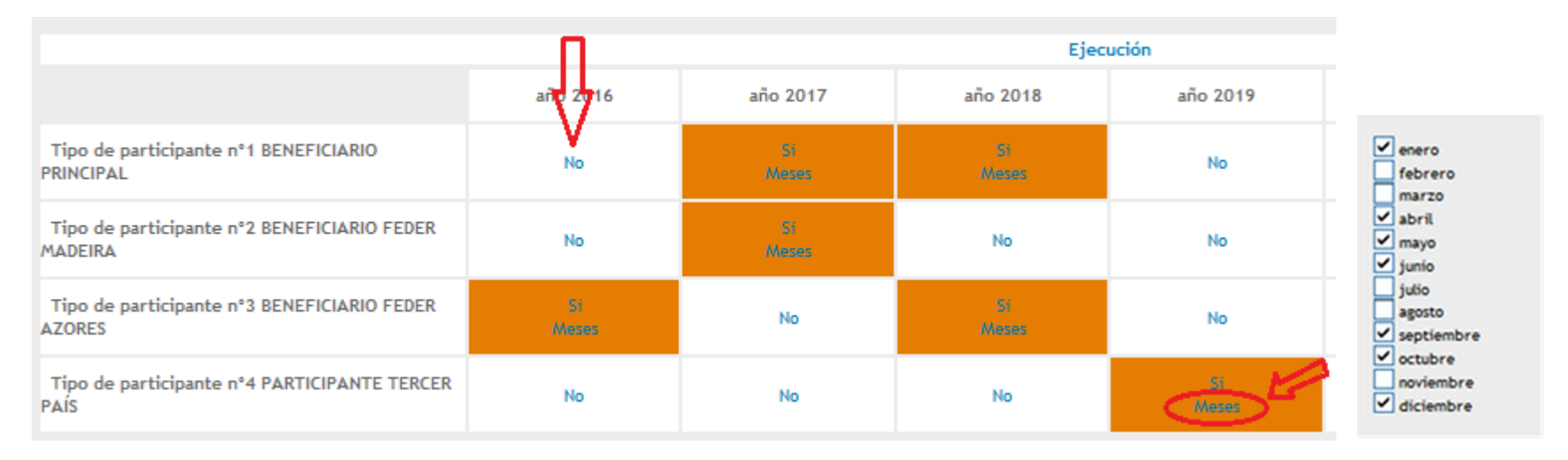

Posteriormente se deberá pinchar en "Meses" para seleccionar aquellos en los que se ejecutará la actividad.

Tras la definición de los años/meses de las actividades del proyecto, podrán ver un cuadro resumen de fechas de inicio y fin y duración en meses. Si se superan los 36 meses de duración la aplicación les muestra un "aviso" y tendrán que ajustar el cronograma para que no haya "error" al enviar el formulario.

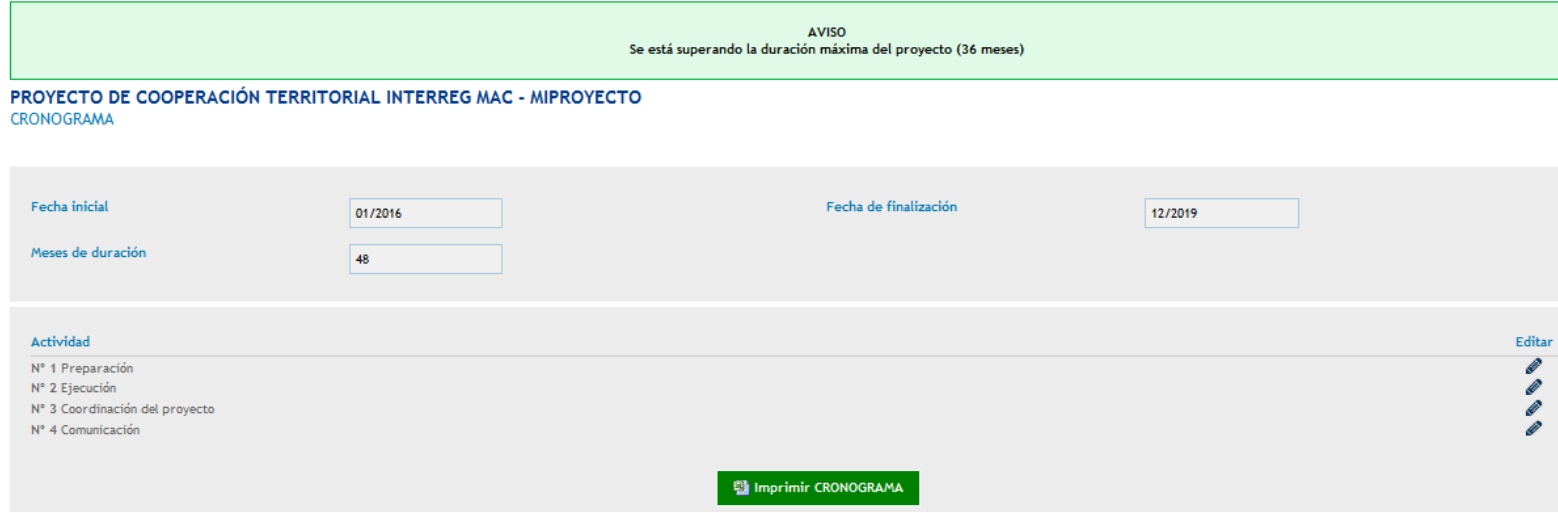

También se podrá exportar el cuadro del cronograma a Excel para su seguimiento.

#### **CRONOGRAMA DE ACTIVIDADES**

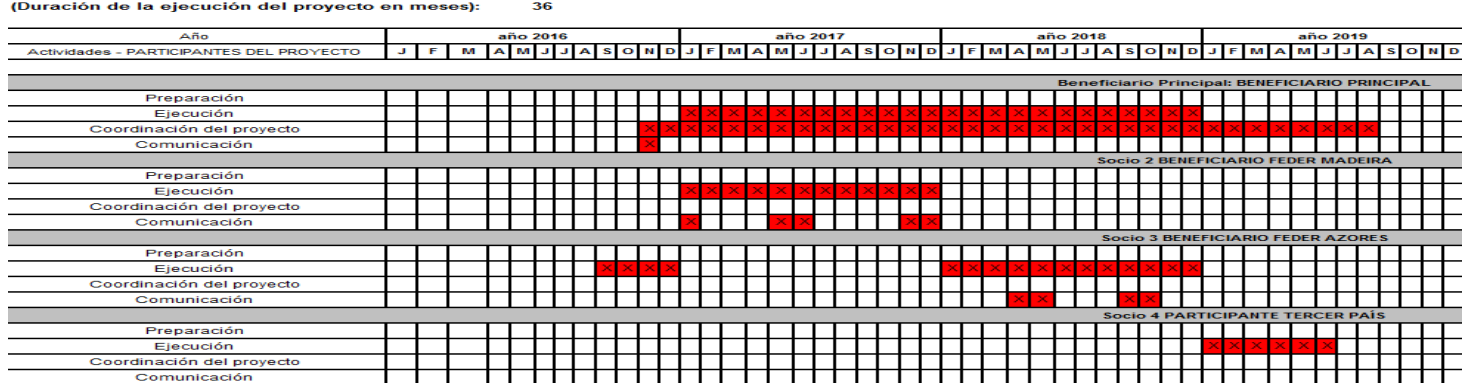

**3.9. CARACTERÍSTICAS DEL PROYECTO:** Cumplimentar teniendo en cuenta las explicaciones de cada apartado recogidas en la Guía para la presentación de proyectos.

- Antecedentes / retos abordados
- 
- Breve resumen del proyecto Ámbito geográfico de intervención del proyecto
- Descripción técnica del contenido del proyecto
- Principales beneficiarios / destinatarios
- Utilidad del proyecto
- Valor añadido de la cooperación
- Cumplimiento de los criterios de cooperación:
	- − Preparación conjunta
	- − Implementación conjunta
	- − Medios y recursos humanos conjuntos
	- − Financiación conjunta
- Impacto previsto
- Aspectos innovadores y de valor añadido
- Efectos multiplicadores
- Perdurabilidad de los resultados en el tiempo
- Uso de las TIC

CARACTERISTICAS DEL PROYECTO PARTICIPANTES DEL PROYECTO DEJETIVOS ACTIVIDADES Antecedentes / Retos abordados: **N** INDICADORES Información sobre el número de CRONOGRAMA caracteres que quedan por CARACTERÍSTICAS DEL PROYECTO insertar PERTINENCIA DEL PROYECTO PLAN FINANCIERO Breve Resumen del provecto: ANEXOS · Cartas de compromiso · Acuerdos de cooperación . Otros documentos adjuntos CHECK LIST  $\overline{\mathbf{r}}$ Ambito geográfico de intervención del proyecto: VALIDAR ENVIAR T Formulario de  $\overline{?}$ Candiadhur:

#### Cada campo tiene un máximo de 1.000 caracteres.

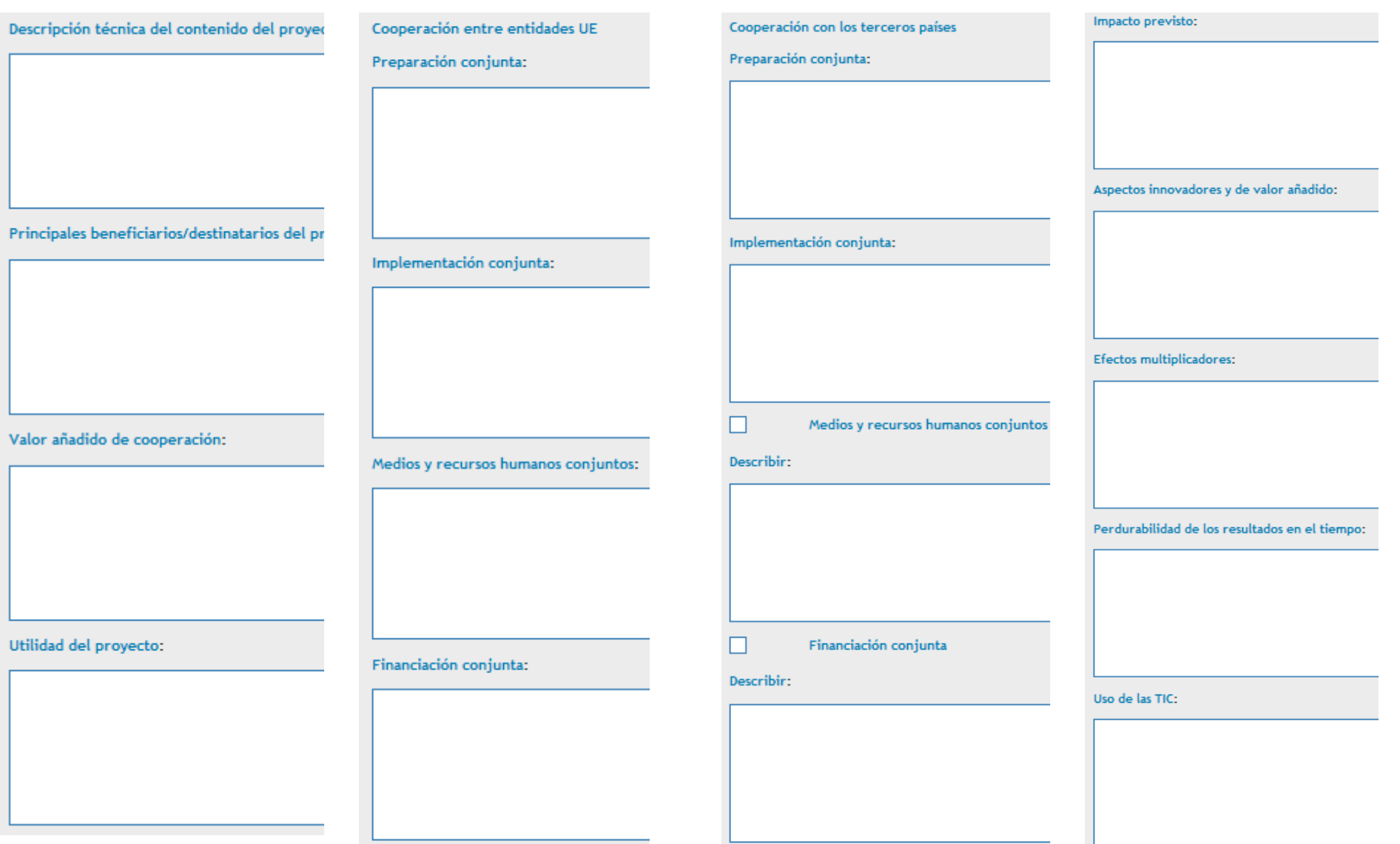

**3.10. PERTINENCIA DEL PROYECTO:** Cumplimentar teniendo en cuenta las explicaciones de cada apartado recogidas en la Guía para la presentación de proyectos.

- Complementariedad con otros proyectos o actuaciones.
- Contribución a los objetivos del Eje y de la Prioridad de Inversión en la que se enmarca el proyecto.
- Contribución a las políticas nacionales y regionales (RIS3).
- Contribución a los principios horizontales:
	- − Desarrollo sostenible
	- − Igualdad de oportunidades y no discriminación
	- − Igualdad entre hombres y mujeres
	- − Financiación conjunta

Cada campo tiene un máximo de 1.000 caracteres.

- Impacto ambiental:
	- − Especificar si el proyecto se localiza en un área que forma parte de la Red Natura 2000 o en otros espacios naturales protegidos
	- − Especificar si es necesaria la declaración de impacto ambiental.
- Complementariedad con otras intervenciones de Fondos **Comunitarios**

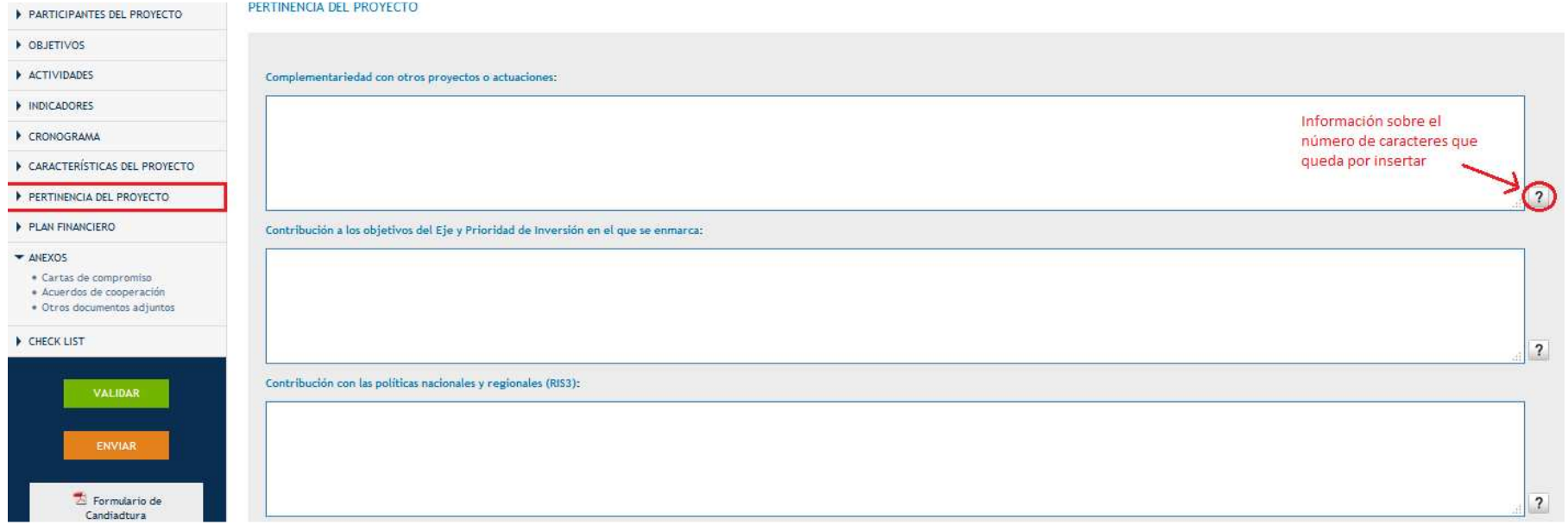

Contribución a los principios horizontales

#### Desarrollo Sotenible:

Positivo  $<sup>•</sup>$ Neutro</sup>

Descripción de la contribución:

#### Igualdad de oportunidades y no discriminación:

Positivo Neutro

Descripción de la contribución:

#### Impacto ambiental

¿El proyecto se localiza en un área que forma parte de la Red Natura 2000 o en otros espacios naturales protegidos?:

 $\odot$ si

 $<sup>•</sup>$ No</sup>

#### Especificar:

¿Es necesaria la delaración de impacto ambiental?:

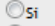

 $<sup>•</sup>$ No</sup>

Especificar:

Complementariedad con otras intervenciones de Fondos Comunitarios:

Igualdad entre hombres y mujeres:

Positivo Neutro

Descripción de la contribución:

**El formulario técnico puede descargarse en cualquier momento en formato pdf**

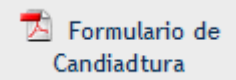

#### **4. PLAN FINANCIERO**

Aparecerán las 7 categorías de gastos, incluyendo costes directos y costes indirectos, además de la previsión de ingresos que pudiera generar el proyecto:

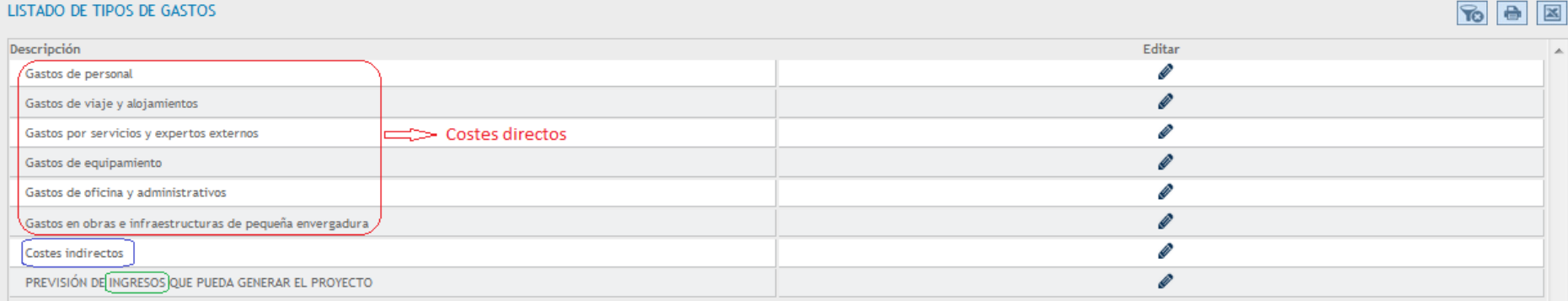

#### **4.1. Gastos de personal:**

Para presupuestar gastos de personal cada socio tendrá que elegir una de las siguientes opciones:

Opción 1) **Gastos de personal calculado como el 20% del resto de costes directos.** Opción 2) **Gastos de personal calculado mediante un sistema simplificado de costes unitarios**.

```
GASTO TOTAL ELEGIBLE POR SOCIO ACTIVIDADES Y AÑO, PARA LA TIPOLOGIA DE GASTOS: GASTOS DE PERSONAL
```
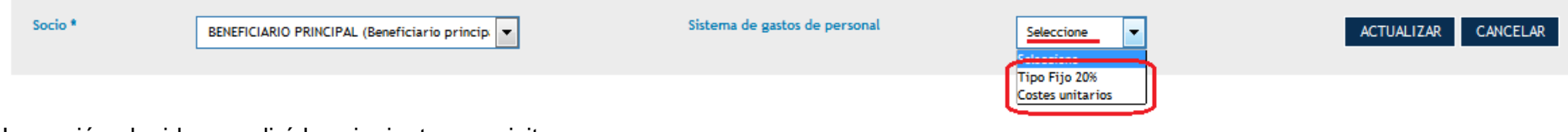

La opción elegida cumplirá los siguientes requisitos:

- Se aplicará durante toda la vida del proyecto.
- Sólo es gasto imputable a la actividad de Ejecución.

Si un beneficiario opta por la opción 1 (20% del resto de costes directos) la aplicación hará el cálculo de dicho porcentaje directamente, una vez que estén cargados los importes al resto de categorías de gasto:

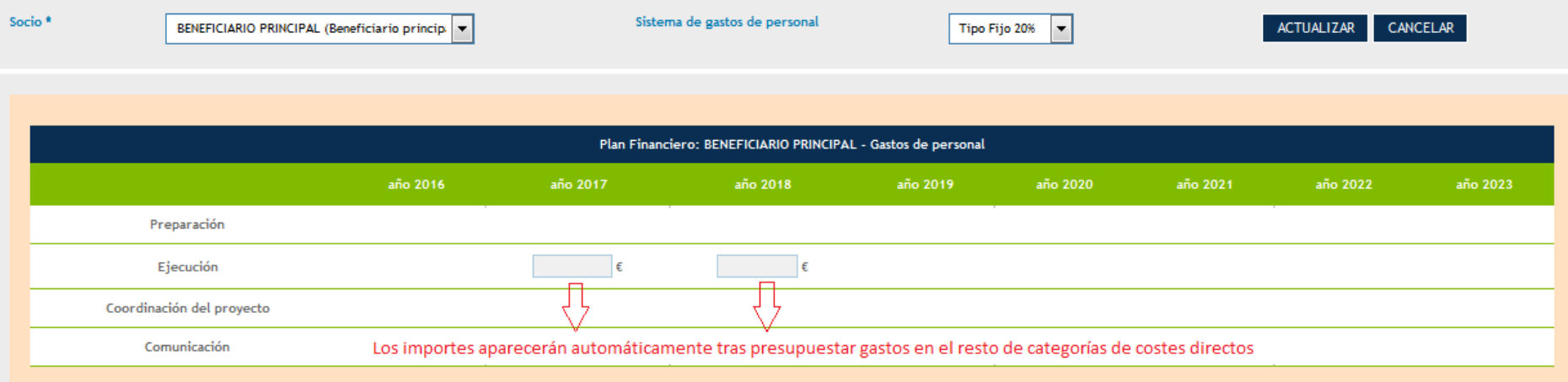

Si un beneficiario opta por la opción 2 (costes unitarios) se deberán ir añadiendo los trabajadores que van a participar en las actividades de ejecución del proyecto:

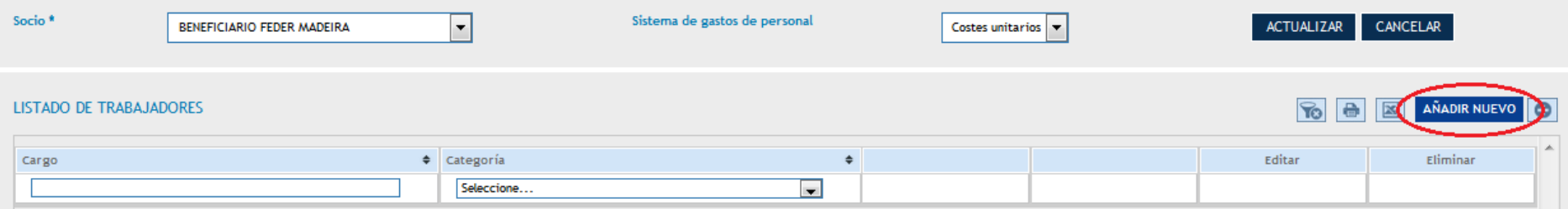

Deberán cumplimentar los siguientes campos:

**Cargo del trabajador**.

# **Grupo salarial del trabajador**:

Socios Canarios: Seleccionará el Grupo de Cotización al que pertenece el trabajador establecido por el Régimen General de la Seguridad Social (Grupos 1 a 11).

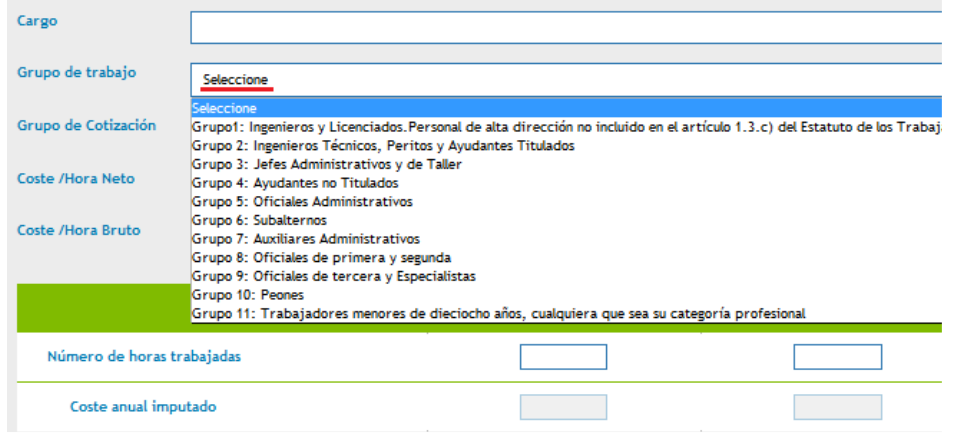

Socios Madeira/Azores: Seleccionará el grupo al que pertenece el trabajador según el intervalo salarial mensual establecido por el Programa.

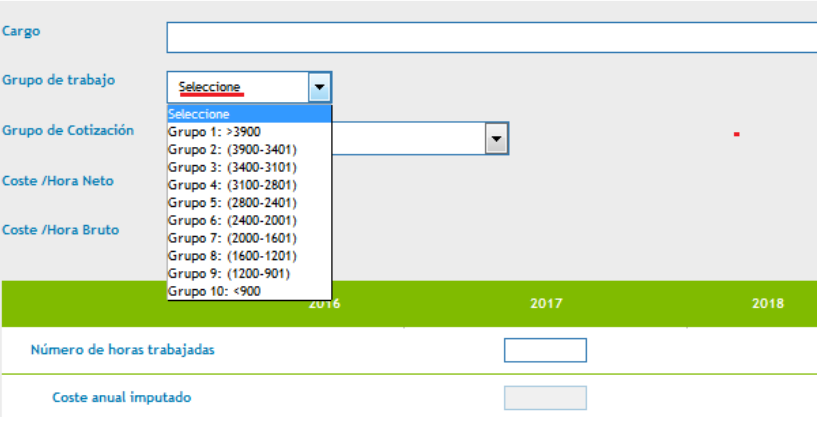

**Seguridad Social**:

Socios Canarios: seleccionar: Régimen General de la Seguridad Social.o Muface.

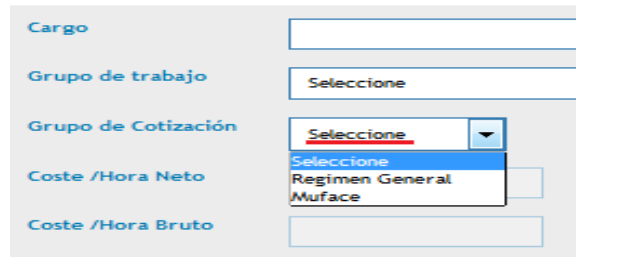

Socios Madeira/Azores: seleccionar: Regime geral de segurança social e sistema de proteção social do funcionalismo público em matéria de pensões, Entidades Privadas sem fins lucrativos o Isentos.

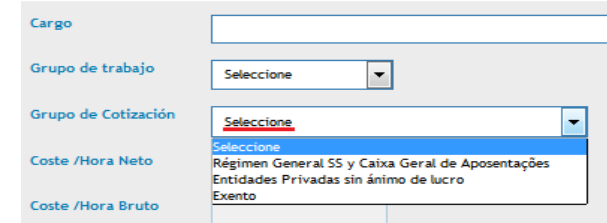

- **Coste/hora Neto y Coste/hora Bruto**: Valor dado por la aplicación automáticamente en la aplicación en función del grupo de trabajo y del tipo de Seguridad Social seleccionados.
- **Nº de horas anuales imputadas**: número de horas imputadas al proyecto por cada trabajador y para cada año de duración. Máximo 1.720 horas.

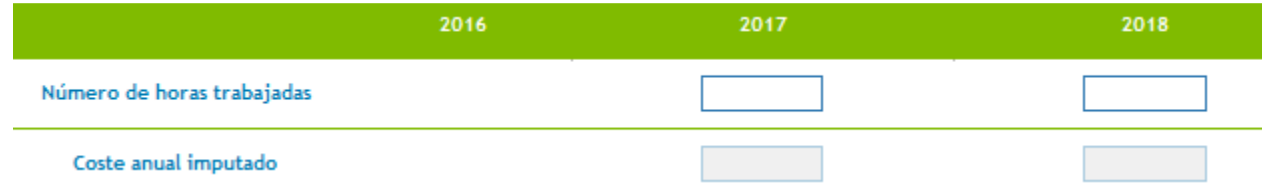

- **Coste anual imputado al proyecto por trabajador**: calculado por la aplicación.
- **Coste total Imputado**: Calculado por la aplicación.

**4.2. Resto de costes directos:** El funcionamiento del SIMAC para el resto de costes directos, distintos al de personal, es el mismo.

En primer lugar se selecciona la categoría de gasto:

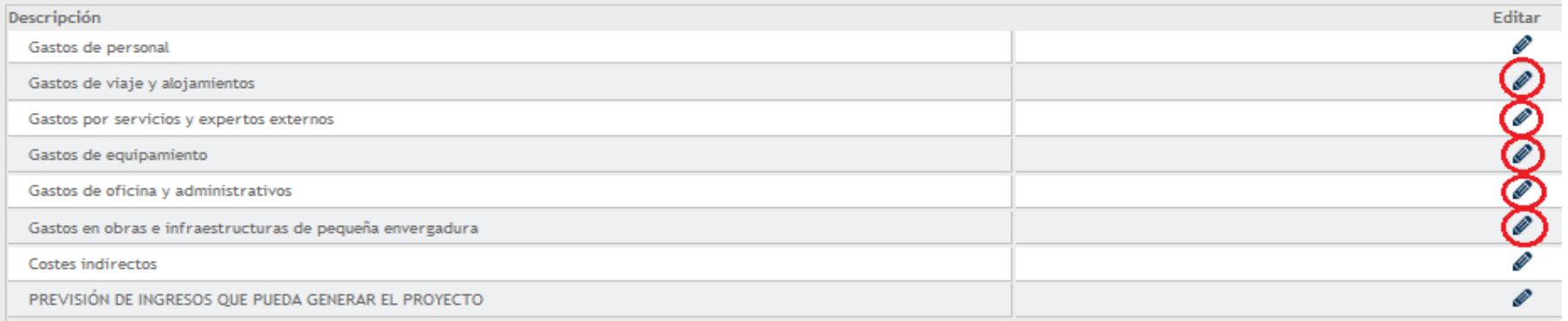

En segundo lugar, se selecciona la entidad cuyo presupuesto estamos elaborando:

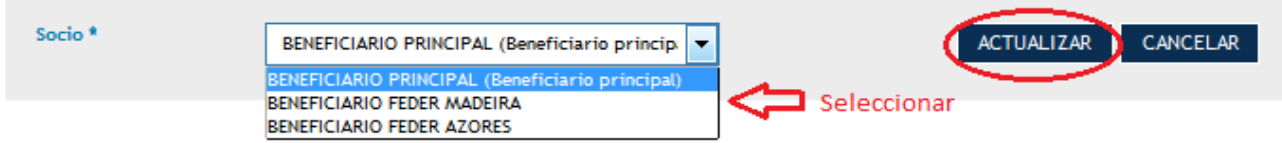

En tercer lugar, se imputan los gastos correspondientes a cada anualidad:

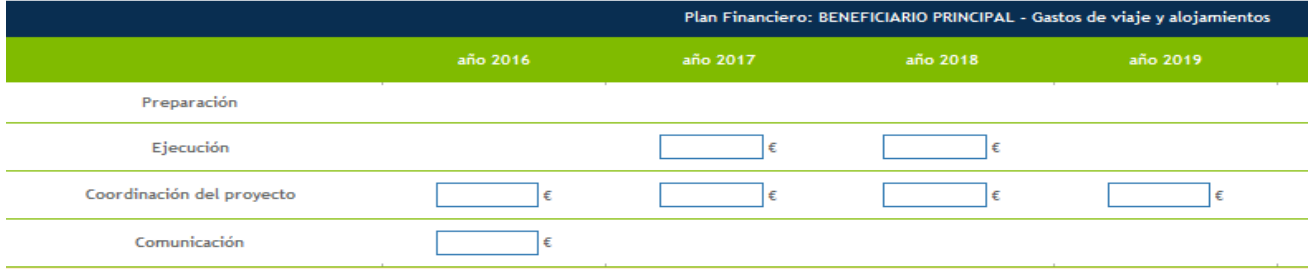

**Recordamos que aparecerán activas únicamente las anualidades que fueron activadas en el calendario del proyecto (apartado "Cronograma" del formulario) y únicamente para las actividades en las que el socio participaba (apartado "Actividades" del formulario).** 

Estos 3 pasos se tienen que realizar para cada categoría de gasto.

**4.3. Costes indirectos:** Los calcula el SIMAC 2020 sobre la base de un tipo fijo del 15% de los costes de personal presupuestados.

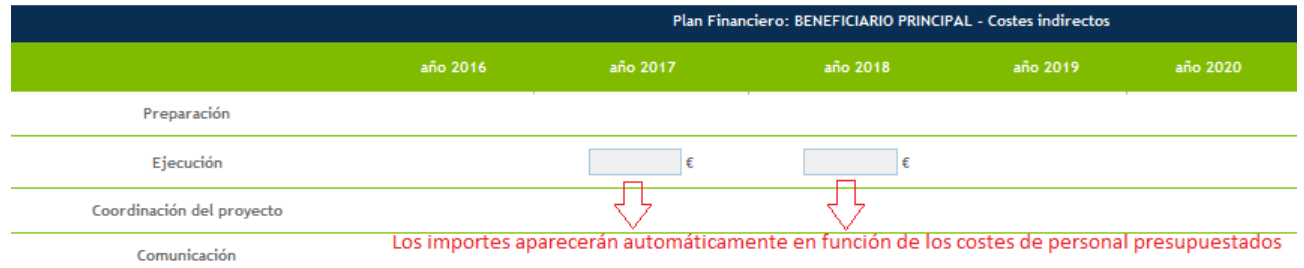

**4.4. Previsión de ingresos que pueda generar el proyecto:** Tendrán que establecer a nivel de cada beneficiario y por anualidad, el importe de ingresos que prevén generar, en consonancia con el apartado de "Actividades generadoras de ingresos previstas" descritas en el formulario técnico.

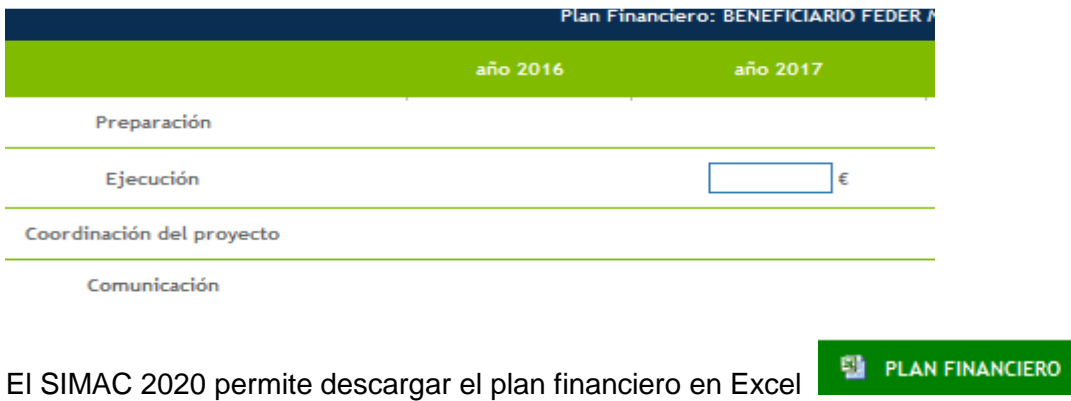

## **5. ANEXOS**

**Cartas de compromiso**- Adjuntar las cartas de compromiso digitalizadas debidamente selladas, fechadas y firmadas por los representantes legales de todos los socios utilizando los modelos correspondientes a cada tipo de participante. 1 sola carta por entidad.

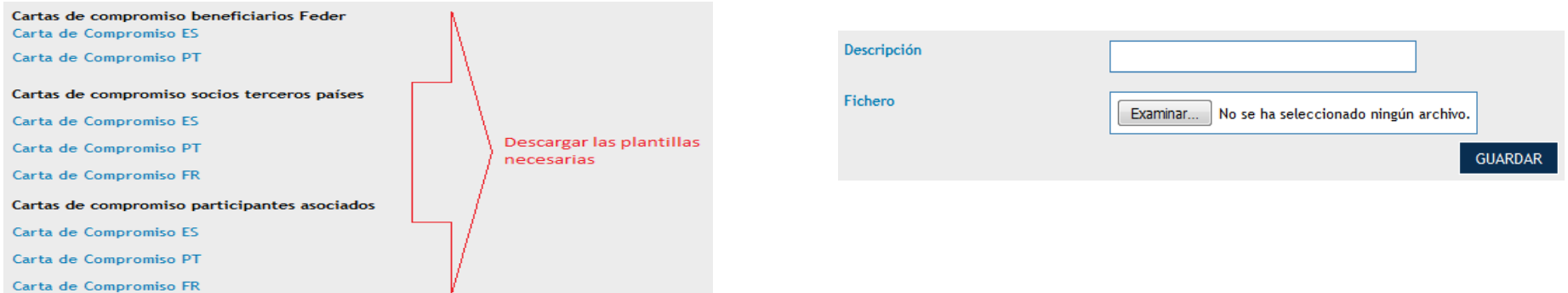

**Acuerdo de cooperación**- No es necesario presentarlo en esta fase del proyecto. Se solicitará únicamente cuando el proyecto esté aprobado.

**Otros documentos anexos**- Otros documentos adjuntos, que completen la descripción técnica del proyecto o amplíen la información de otros apartados del formulario.

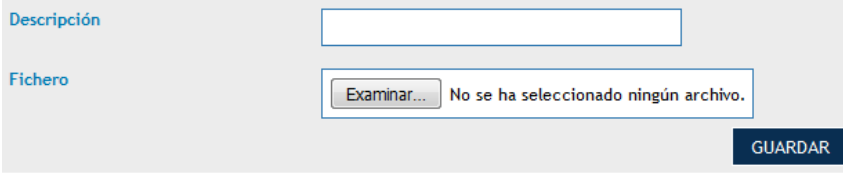

#### **6. CHECK-LIST**

- El proyecto se ha presentado telemáticamente dentro del plazo establecido en la convocatoria
- La actividad de Gestión y Coordinación no supera el 6% del coste total de cada beneficiario.
- Se cumple el porcentaje del 15% de costes indirectos sobre el total de costes directos de personal
- Se cumplen los costes de personal conforme lo establecido en la convocatoria
- Existe transnacionalidad en el partenariado
- Los beneficiarios se incluyen en la tipología de beneficiarios prevista en el programa
- En el caso de proyectos relativos a la PI 1.B, existe participación de empresas
- □ Se garantiza la ausencia de doble financiación para la ejecución del proyecto (no se recibirán fondos de ninguna otra fuente de financiación pública para la ejecución de las actuaciones que se<br>Trealicen en el marco del
- Se respetan los principios horizontales de la Unión Europea
- Existen cartas de compromiso de todos los socios firmadas por el responsable de la entidad.
- Las entidades beneficiarias tienen las competencias adecuadas para desarrollar las acciones previstas
- El formulario está completamente cumplimentado
- Las entidades beneficiarias cuentan con la capacidad financiera para desarrollar las acciones previstas
- El presupuesto FEDER está dentro de los límites establecidos en la convocatoria
- La duración total del proyecto está dentro del plazo establecido en la convocatoria
- Se cumplen los criterios de cooperación: preparación conjunta, implementación conjunta, medios y recursos humanos conjuntos y financiación conjunta.
- En el caso de cooperación con terceros países, los socios de esos países cumplen los dos criterios siguientes: preparación conjunta e implementación conjunta.
- En el caso de cooperación con terceros países, se cumple el límite máximo del 30% de gastos FEDER en tercer país
- Los importes de las cartas de compromiso coinciden con los del plan financiero
- Los costes de la Actividad preparación no superan los 30.000?

Antes del envío del formulario de candidatura tendrán que revisar el cumplimiento de todos los aspectos recogidos en el check-list, marcando el "tic" de comprobación y "guardar"

## **7. VALIDACIÓN**

Al final realizar la operación de Validar, para guardar la candidatura.

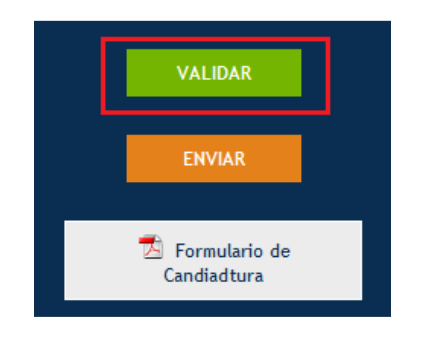

En este momento el sistema informa sobre los errores detectados y que deberán ser corregidos.

ERROR Se está superando la duración máxima del proyecto (36 meses) Revise la lista de comprobaciones El importe de las actividades generadoras de ingresos 3.000,00 debe coincidir con el del Plan Financiero de Ingresos 0,00 El socio BP CANARIAS tiene gastos de coordinación 230.000,00 superior al 6% del Coste del Socio 893.900,00 El importe de las actividades en infraestructuras 1.020.000,00 debe cuadrar con el del plan financiero del proyecto 200.000,00 Los importes de equipamientos en las actividades 51.000,00 debe coincidir con el del plan financiero del proyecto 60.000,00 Debe Anexar: Cartas de compromiso Los gastos de preparacion 35.000,00 no pueden ser superior a 30.000 euros

#### **8. ENVÍO**

Una vez corregido todo la candidatura está lista para ser enviada. Entonces pinchar "ENVIAR".

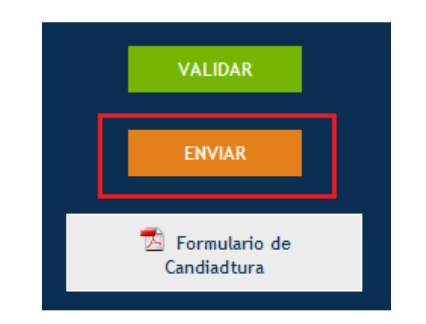

Aparecerá el mensaje "El formulario de candidatura está enviado, no se puede modificar" y aparecerán también los siguientes datos: Título del proyecto, Acrónimo, fecha de envío y nº de registro

#### **9. DATOS DE CONTACTO SECRETARÍA CONJUNTA**

Para cualquier duda o consulta, pueden ponerse en contacto con la Secretaría Conjunta:

**Las Palmas de Gran Canaria** Nicolás Estévanez nº 30, planta 2ª 35007 Las Palmas de Gran Canaria E-mails: irene.ruiz@pct-mac.org; itziar.ramirez@pct-mac.orgTfno: +34 928 307456 Fax: + 34 928 307467

**Santa Cruz de Tenerife** Imeldo Serís 57, 4ª planta 38003 Santa Cruz de Tenerife E-mail: <u>mercedes.palancar@pct-mac.org</u> Tfno: +34 922 470483 Fax: +34 922 248630